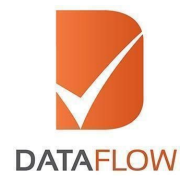

مجلس تنظيم مزاولة الممن المندسية<br>The Council for Regulating the<br>Practice of Engineering Professions

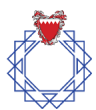

# **Primary Source Verification**

# **The Council for Regulating the Practice of Engineering Professions**

# **How to Apply**

**'A Step By Step Guide for Completing Your Application'**

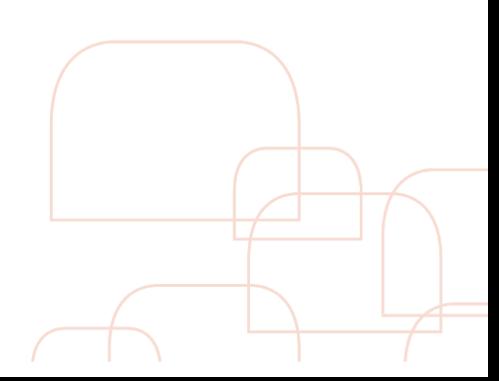

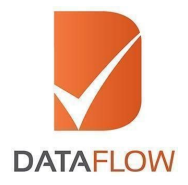

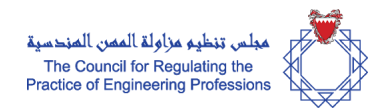

#### **Step 1 Signup**

- Please visit [www.dfgateway.com](http://www.dfgateway.com/)
- Enter your email ID to begin

\* If you have registered with the DataFlow Group previously, you will be asked to enter your password on the next screen. If this is your first visit, you will receive an automated email at the registered email ID you shared above, containing an activation link. Please click on the activation link to complete your registration and set your password

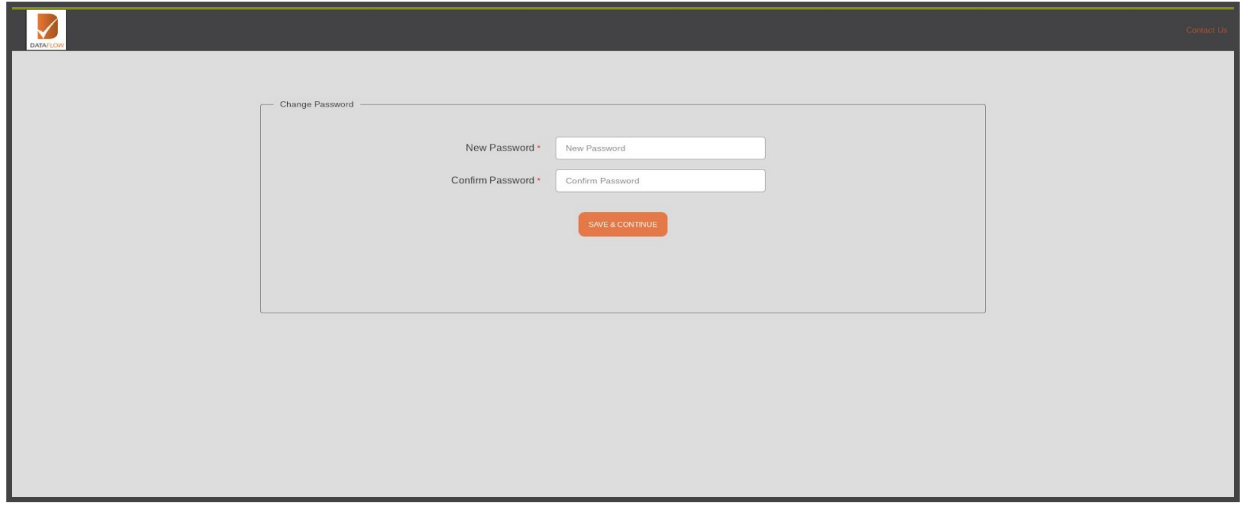

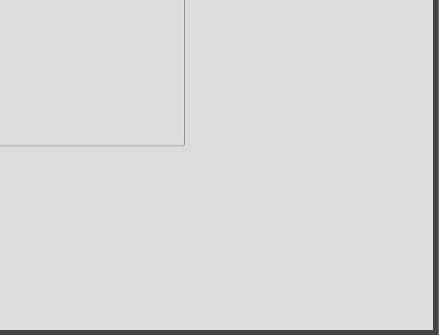

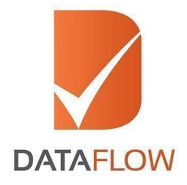

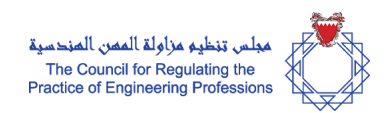

### **Step 2 Activate your account**

• Once you have activated your account, enter your registered email ID and password on the 'Sign In' page

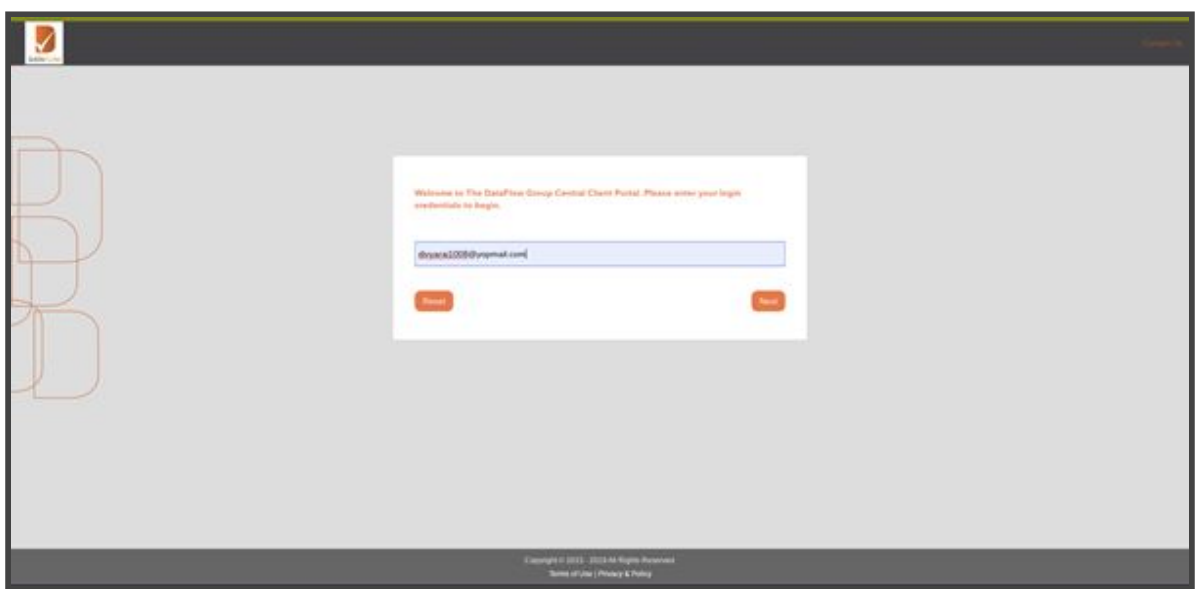

\* Note: If you forget your password, click 'Forgot Password', enter the requested details and click 'Submit'. You will receive an email at your registered email ID with a link to change your password.

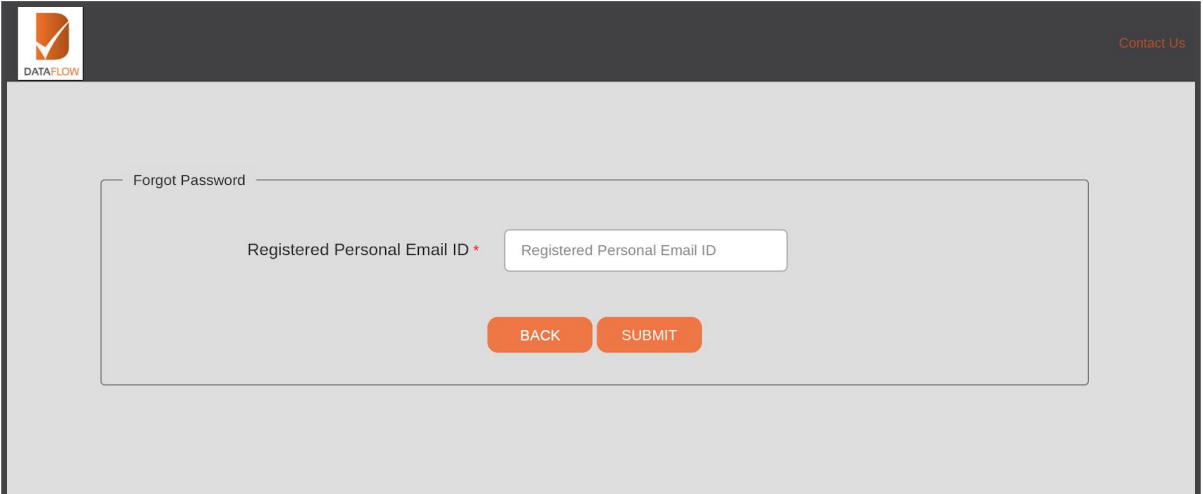

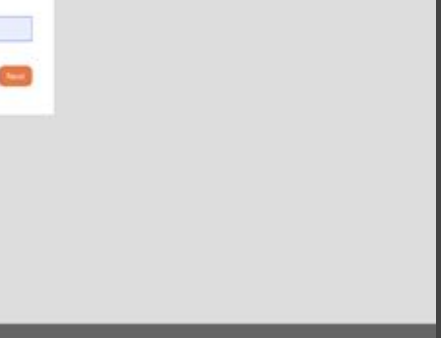

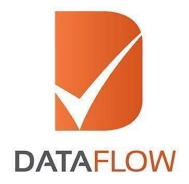

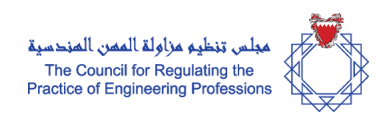

# **Step 3 Applications Dashboard**

- On the 'Dashboard' page, click the 'Detailed Case Entry' button to initiate a new application
- You can also track your application by selecting your DataFlow Group 'Case Reference' from the 'Select Case' dropdown menu or by clicking the 'Check Your Status' button

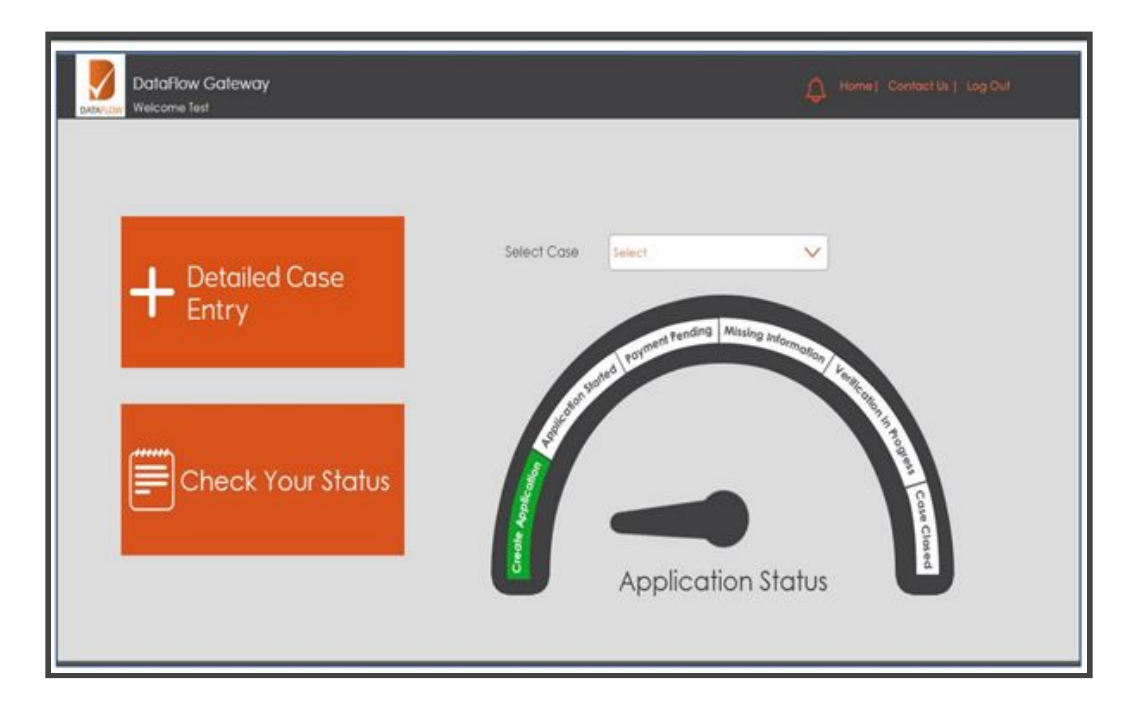

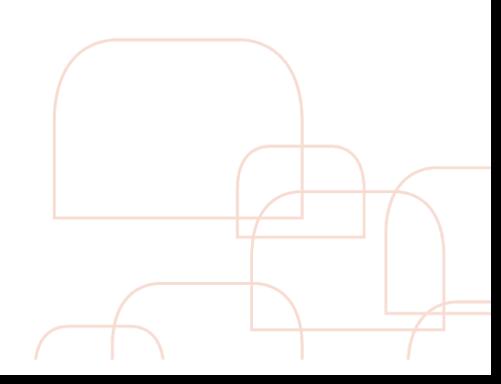

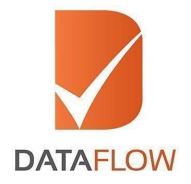

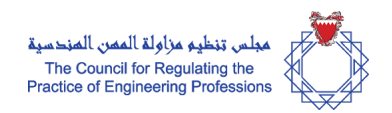

## **Step 4 Licensing Authority Details**

• Choose the "Council for Regulating the Practice of Engineering Professions" from the 'Select Licensing Authority' dropdown menu

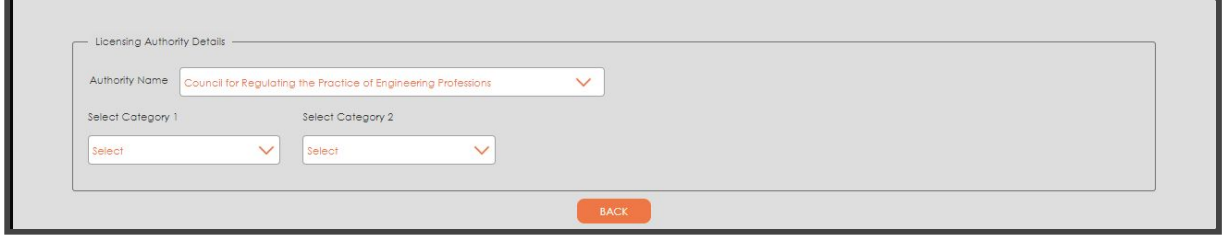

- Please select from the dropdown in 'Category 1' based on
	- a. **Engineer:** Please select this option in the dropdown in case you are an Engineer and would be submitting your education and experience certificates for verification
	- b. **Individual Document:** Please select this option in the dropdown in case you are seeking verification of a single document either an education or experience certificate
	- c. **Report Transfer:** Please select this option in the dropdown in case you have an existing DataFlow report and would like to transfer that to The Council for Regulating the Practice of Engineering Professions (CRPEP)

The total number of documents within the 'Engineer' package are limited to two documents. In case you are required to submit additional documents, you can add additional documents or certificates for verification for an additional fee by clicking on the '+' button. Additionally in case you decide not to proceed with the additional document or credential click to reduce the count by clicking the '-' button. Please note that the count cannot be reduced below the standard package count of the documents.

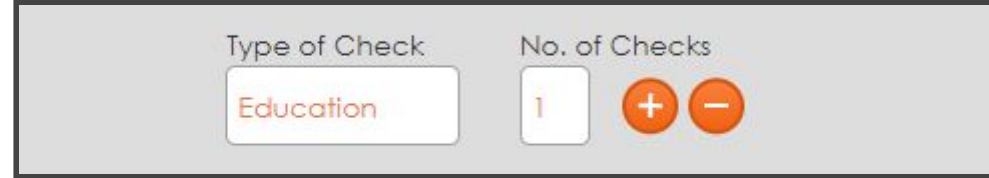

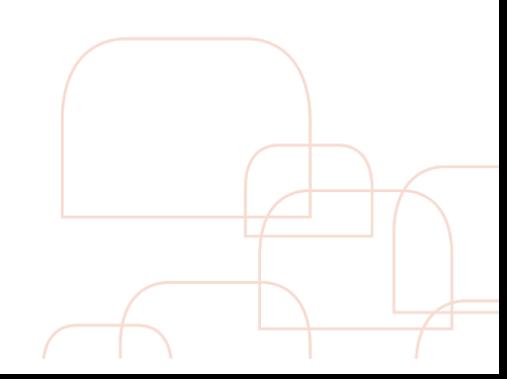

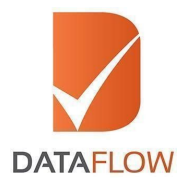

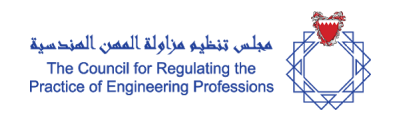

The system would prompt you to confirm your choice of options prior to proceeding further. The system will also display the calculated total amount payable based on your selection of options.

\* Note: you would be able to add additional Education or Employment verification components for an additional charge within the packages

### **Step 5 Personal Details**

- On the 'Personal Details' page, enter the required details
- Click **'Save'** to save your personal details before proceeding further
- Upload clear uncropped scans of the mandatory documents listed below:
	- a. Passport
	- b. Name Change Certificate (If applicable) Supported by a Marriage Certificate, Affidavit or Any Other Legal Document
- Once the personal details are saved, please click 'Next' to move to the next step
- As a set of next steps, the system will ask you to enter information about the selected certificates and upload the required documents for verification

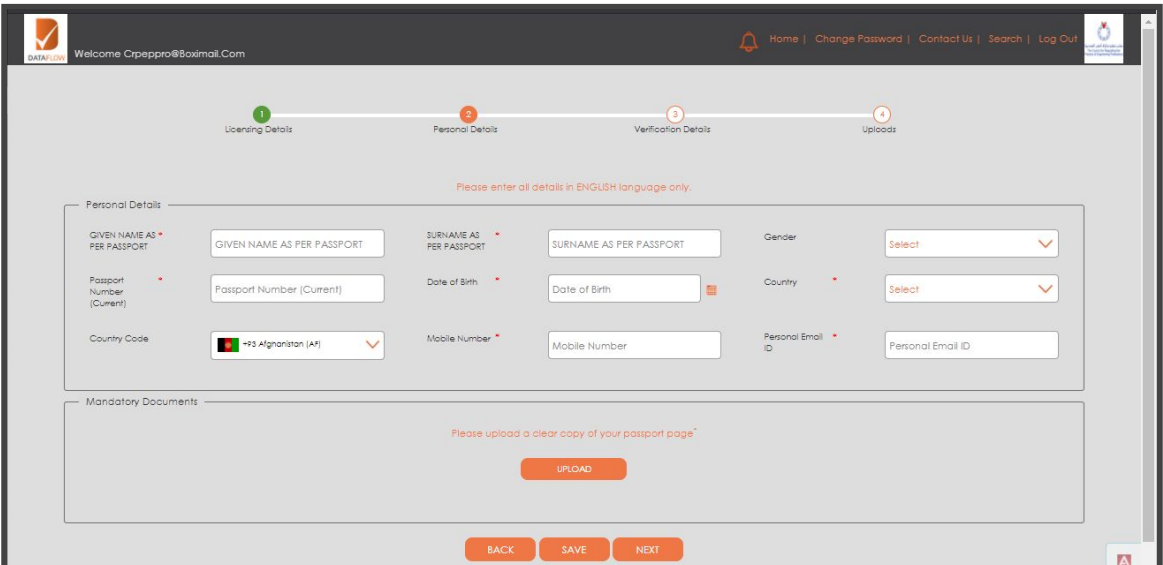

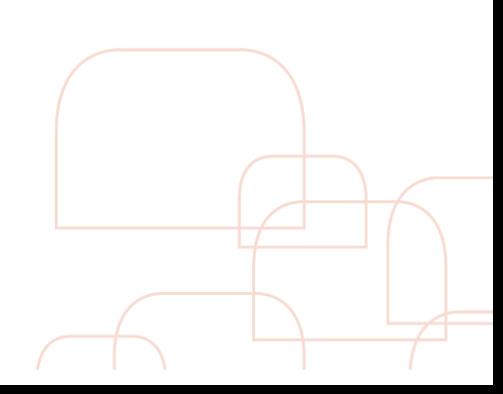

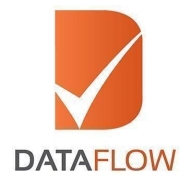

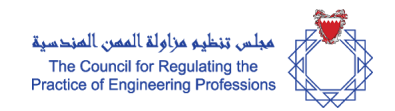

# **Step 6 Education**

- On the 'Education' page, enter the required details and upload clear uncropped scans of the mandatory documents listed below:
	- a. Original Education Degree(s)
	- b. The back page of Education Degree (Applicable for degrees obtained from Afghanistan, India, and Pakistan)
	- c. In case your educational institute has any additional request, our team member will reach out to you for the document or information

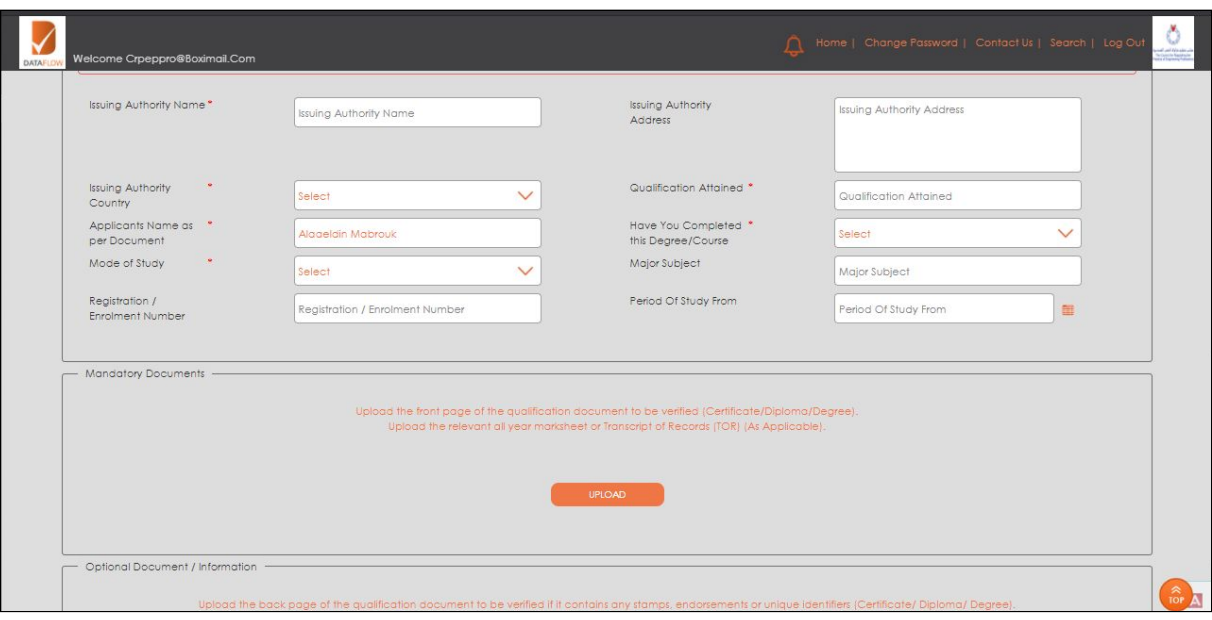

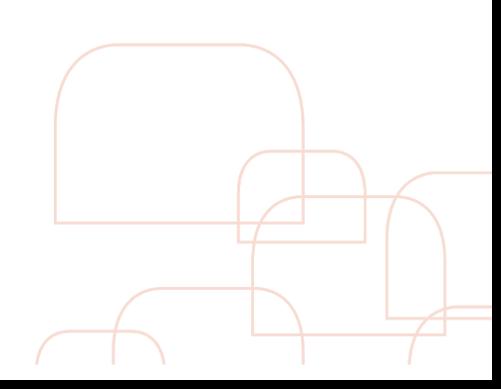

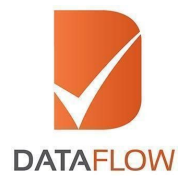

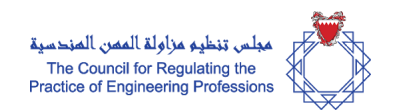

# **Step 7 Experience**

- On the 'Experience' page, enter the required details and upload clear uncropped scans of the mandatory documents listed below:
	- a. Experience certificate, or
	- b. Relieving certificate

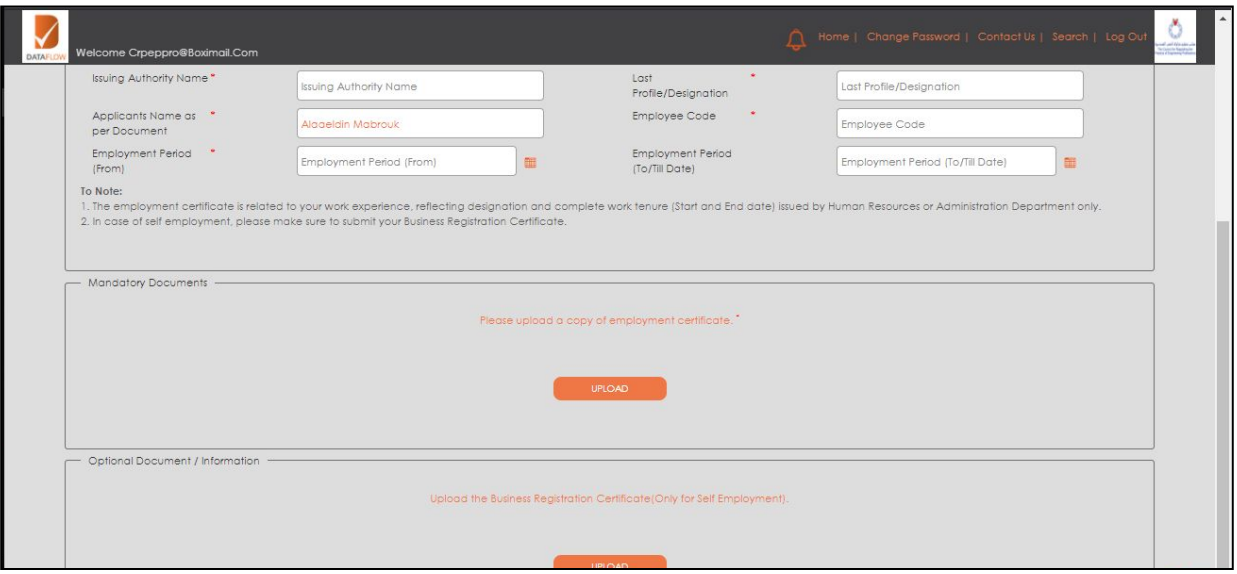

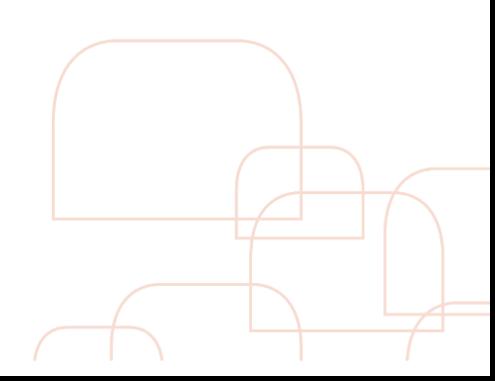

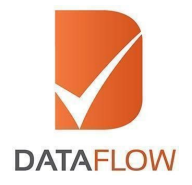

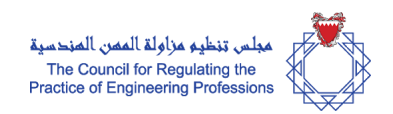

# **Step 8 MANDATORY - Letter of Authorization**

- After you have entered all certificate details a signed 'Letter of Authorization' is required before proceeding further. **This is a mandatory document**
- Click 'Download LOA' to download the 'Letter of Authorization'
- Print, Sign and Scan the signed 'Letter of Authorization'
- Upload a clear and complete scan of the 'Letter of Authorization' to proceed further

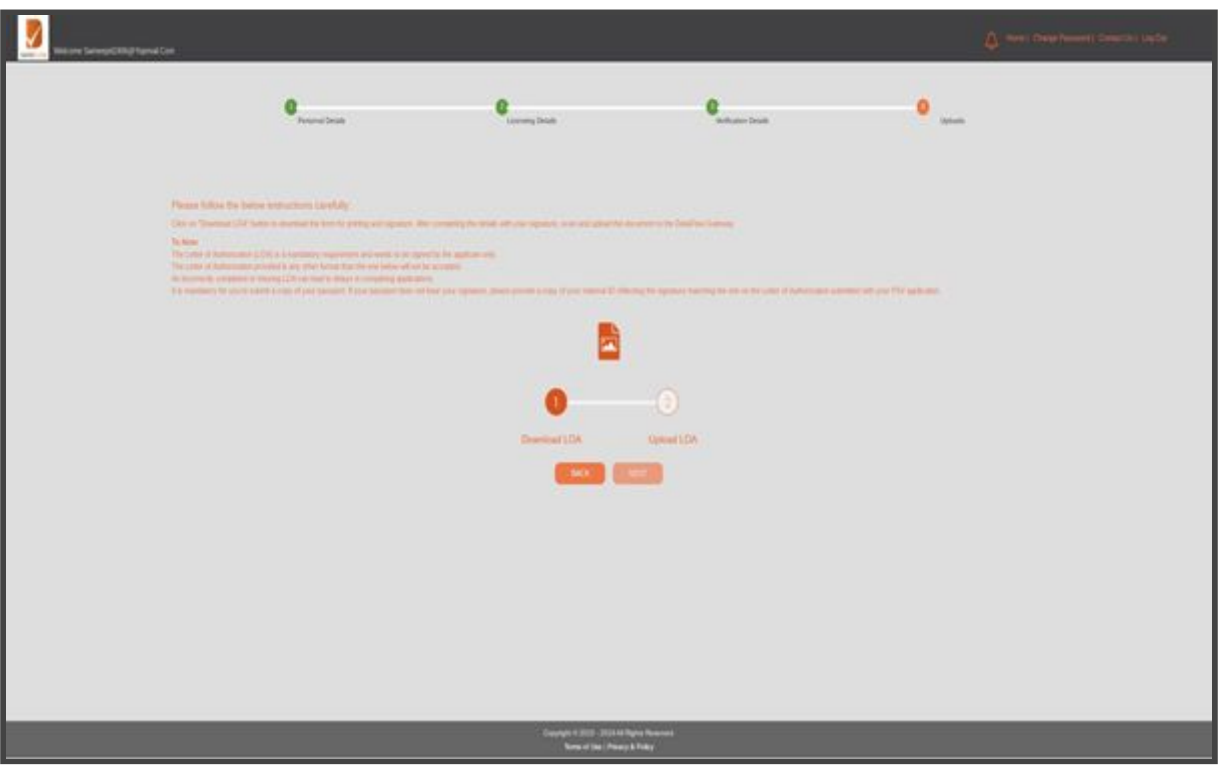

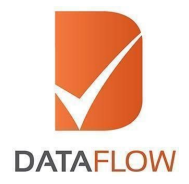

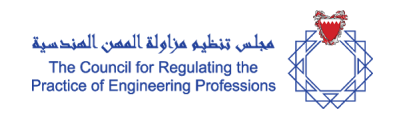

## **Step 9 Review Application before submission**

- On the 'Application Review' page, carefully review your entered details before submitting
- You can edit your entered information by clicking on the 'Edit' tab

#### **Step 10 Payment**

- On the 'Payment' page based on the package selected, you will view the overall fee in the 'Total Amount' field
- You can proceed to conclude your payment by clicking the 'Submit Application' button
- By clicking the 'Submit Application' button, you will be redirected to the payment gateway
- Prior to payment you can select to subscribe to receiving updates regarding your case process through SMS on your mobile phone

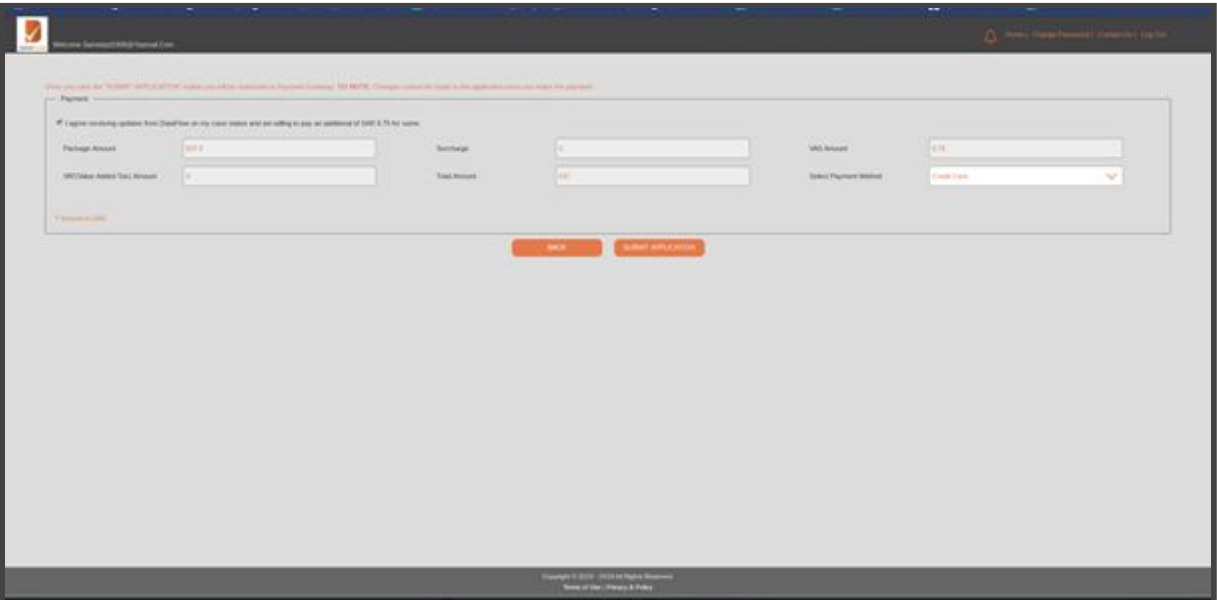

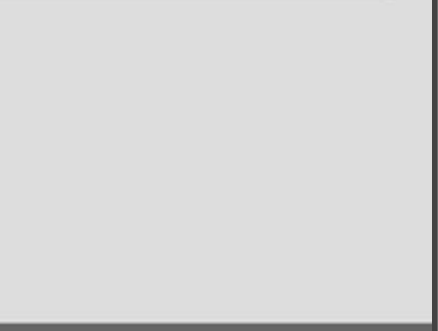

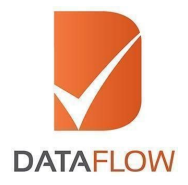

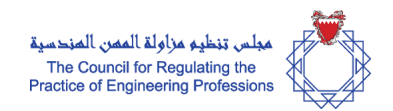

# **Step 11 Tax Invoice**

● Once you have completed your payment, the system will automatically populate a printable tax invoice and will forward your application to initiate the Primary Source Verification process

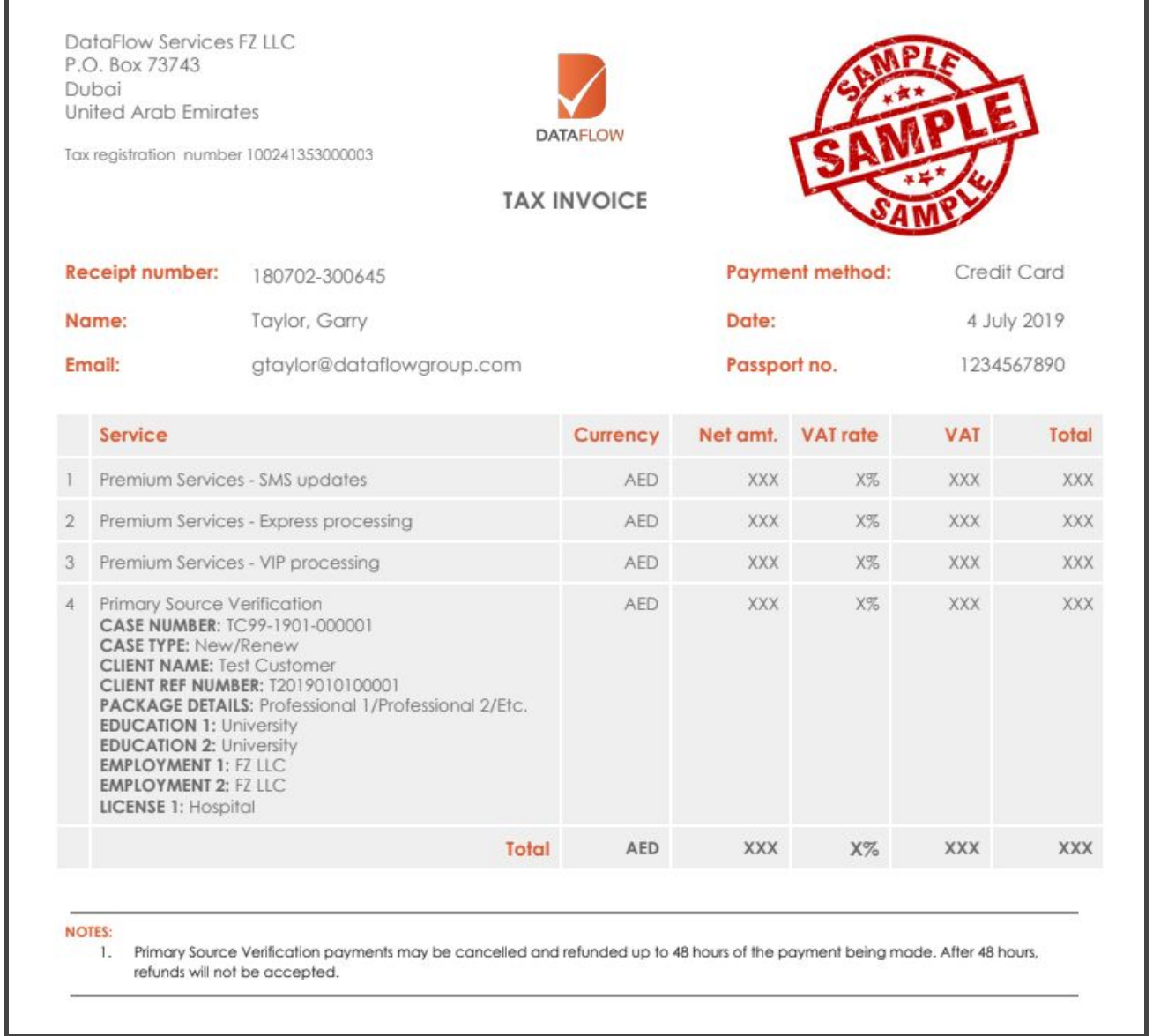

### **\* Note: The above receipt is a sample**

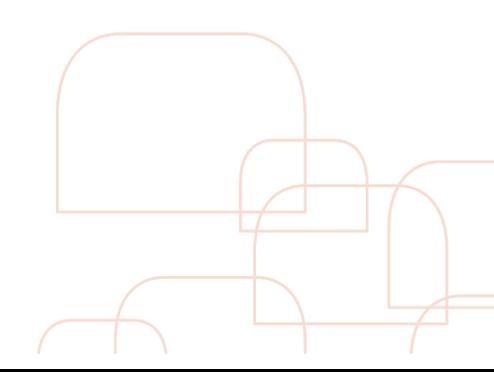

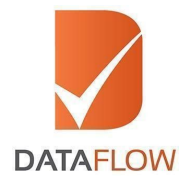

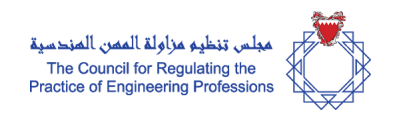

# **Step 12 Track your case status**

- To track the status of your application, click on the 'Check Your Status' button and you will be redirected to the page shown below
- To review the details entered in your application, click on 'Case ID'
- Once your final DataFlow Group report is completed, you can download a copy of your report

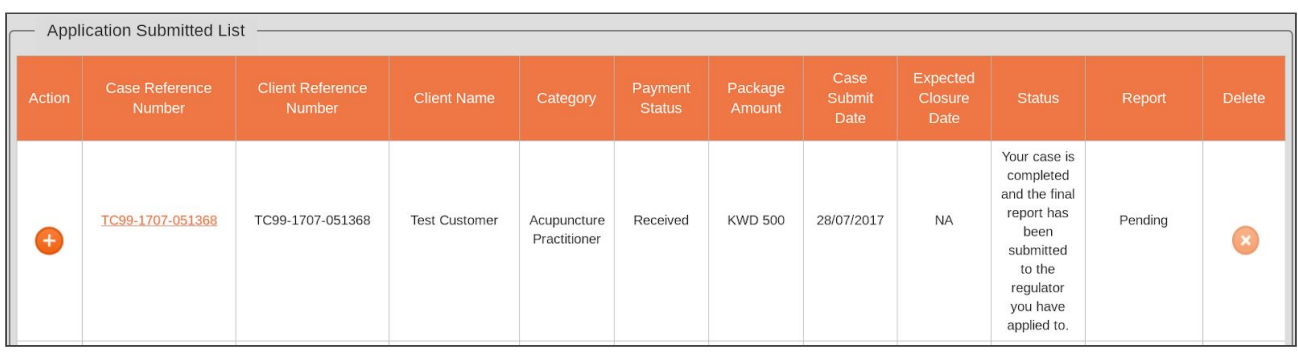

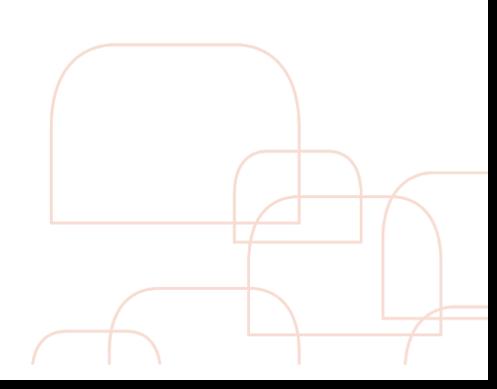